# **ChatGPT AI Content Generator for Magento 2**

by CedCommerce Products Documentation

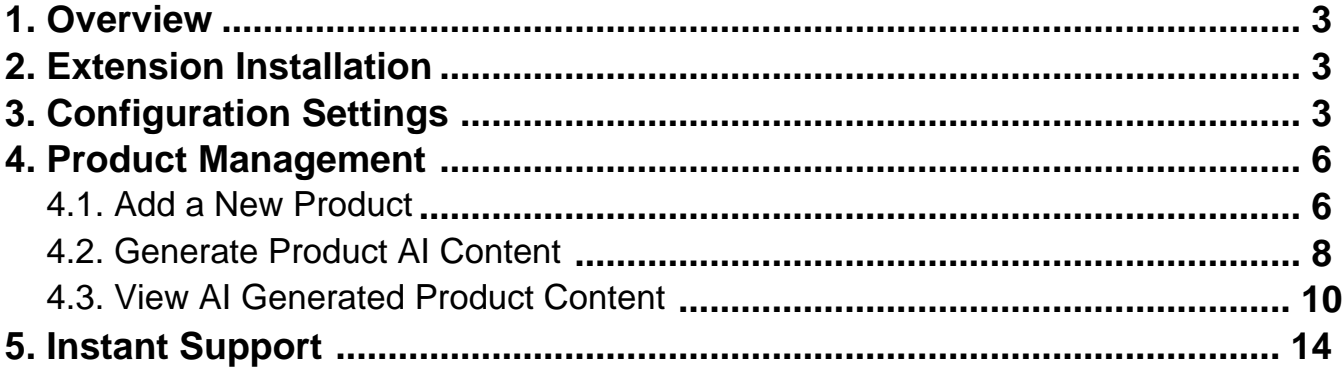

## <span id="page-2-0"></span>**1. Overview**

**ChatGPT AI Content Generator for Magento 2** is the best product description generator tool developed by CedCommerce. This extension works by simply integrating ChatGPT with sellers' Magento 2 store. It helps sellers instantly create multiple forms of content, such as short & long product descriptions, meta titles, meta descriptions, etc., on given instructions. This further helps sellers save time and reduce workload as they don't have to add/edit product content on the store manually. Furthermore, they can select single or multiple products and generate their content all at the same time.

## **Features at Glance**

- **Detailed SEO Content Generation:** Sellers can use this tool to automatically generate product meta titles, descriptions, keywords, and URLs with the AI tool.
- **Bulk Content Upload:** This extension enables sellers to select multiple products on the Magento 2 store and create their content all at once.
- **Instant Content Generation:** ChatGPT AI tool allow sellers to instantly generate product content once they add relevant product topic.
- **Attribute-Specific Content Creation:** Sellers can use this ChatGPT extension to select specific attributes for the product and get content for the same.
- **Content Creation for Newly Added Attributes:** Sellers can also add new attribute types to the store and instruct this extension to generate product content for the same. (Sellers can set the attribute and description length from the configuration setting)

# **2. Extension Installation**

#### **To install the extension,**

- Log in to the FTP, and then go to the Magento 2 store root folder (generally present under the *public\_html* folder).
- Create a new folder named code under the app folder; under code folder, create a folder named Ced.
- Upload or Drag and Drop app/code/Ced/ChatGPT directory.
- After successfully uploading the directory, the extension will be installed/upgraded.

• Now run the following upgrade command in cmd php bin/magento setup:upgrade php bin/magento di:compile

php bin/magento setup:static-content:deploy php bin/magento indexer: reindex php bin/magento cache:flush

# **3. Configuration Settings**

Once the sellers have installed the extension, they can proceed with configuration settings.

#### **To configure the extension,**

- 1. Go to your **ChatGPT Magento 2 admin panel.**
- 2. On the left navigation bar, click on **CedCommerce Integrator**. The menu appears as shown below:

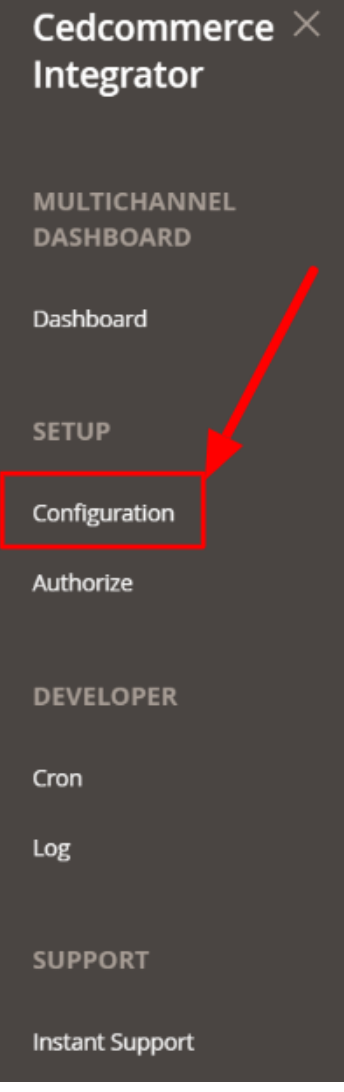

3. Click on **Configuration**, and you will be navigated to the configuration page as shown below:

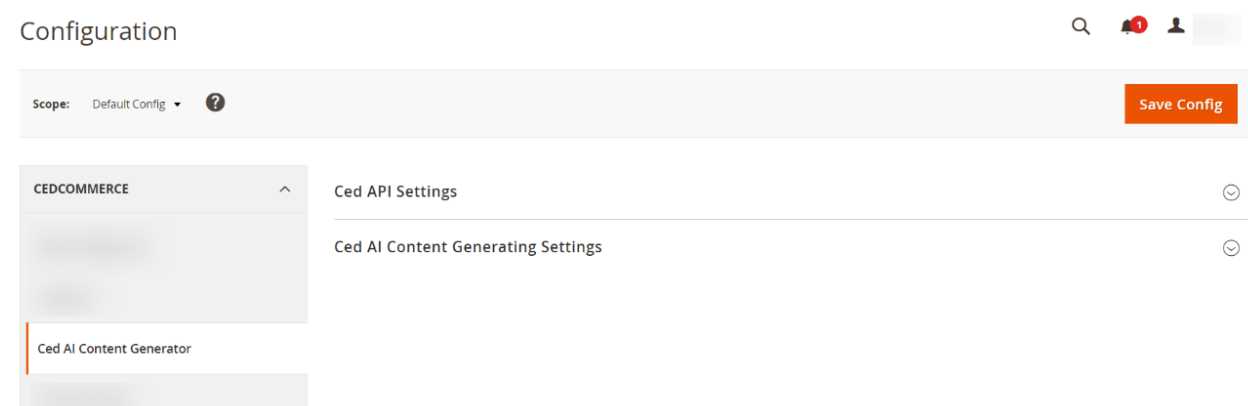

4. Click on the **Ced API Settings,** and the section will expand as follows:

ര

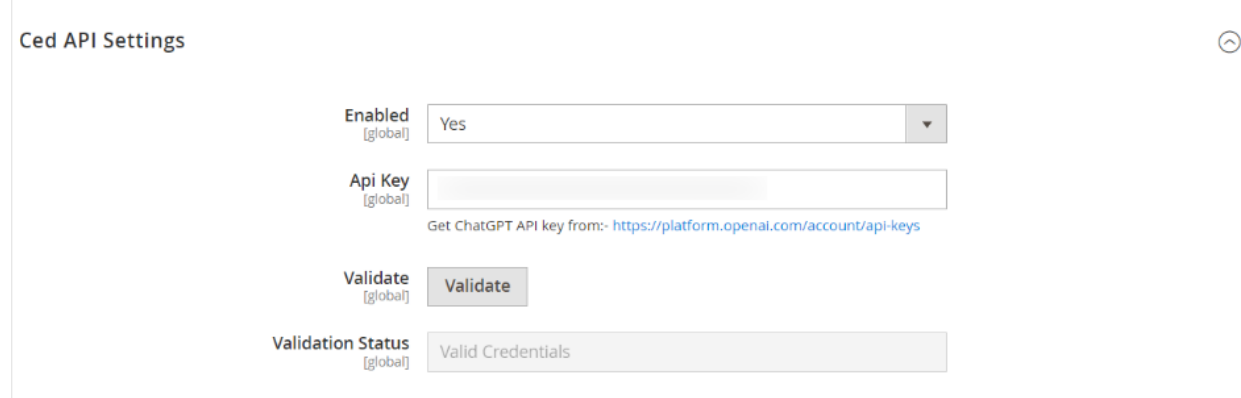

- In **Enabled**, select **Yes** to enable the extension.
- In **API Key**, enter the key which you get from OpenAI. **Note: If you don't have the ChatGPT API key, click on the link below(https://platform.openai.com/account/api-keys) and fetch it from your account.**
- Once you enter the API key, click on **Validate** to validate your account.
- In **Validation Status**, you can see if the credentials are valid or not.
- 5. Click on **Ced AI Content Generating Settings,** and the section will expand as follows:

**Ced Al Content Generating Settings** 

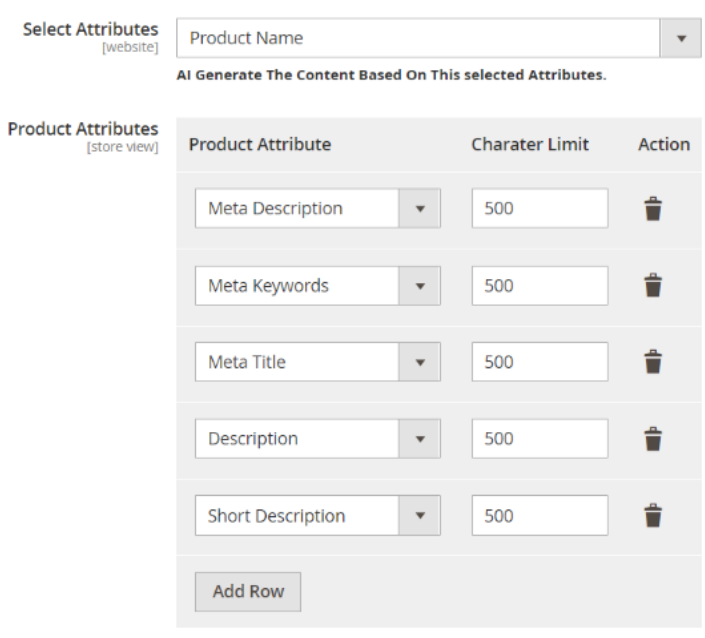

AI Generate The Content Only For These Selected Product Attributes.

- In **Select Attributes**, AI generates the content for selected attributes
- In **Product Attributes**, you can select the attributes for which you want AI to generate product content
	- Click on **Add Row** to add new product attributes and set its **Character Limit**
	- Click on the **drop-down arrow(1)** to change the existing Product Attribute. You can also increase/decrease the **character limit(2)** for each Product Attribute.

<span id="page-5-0"></span>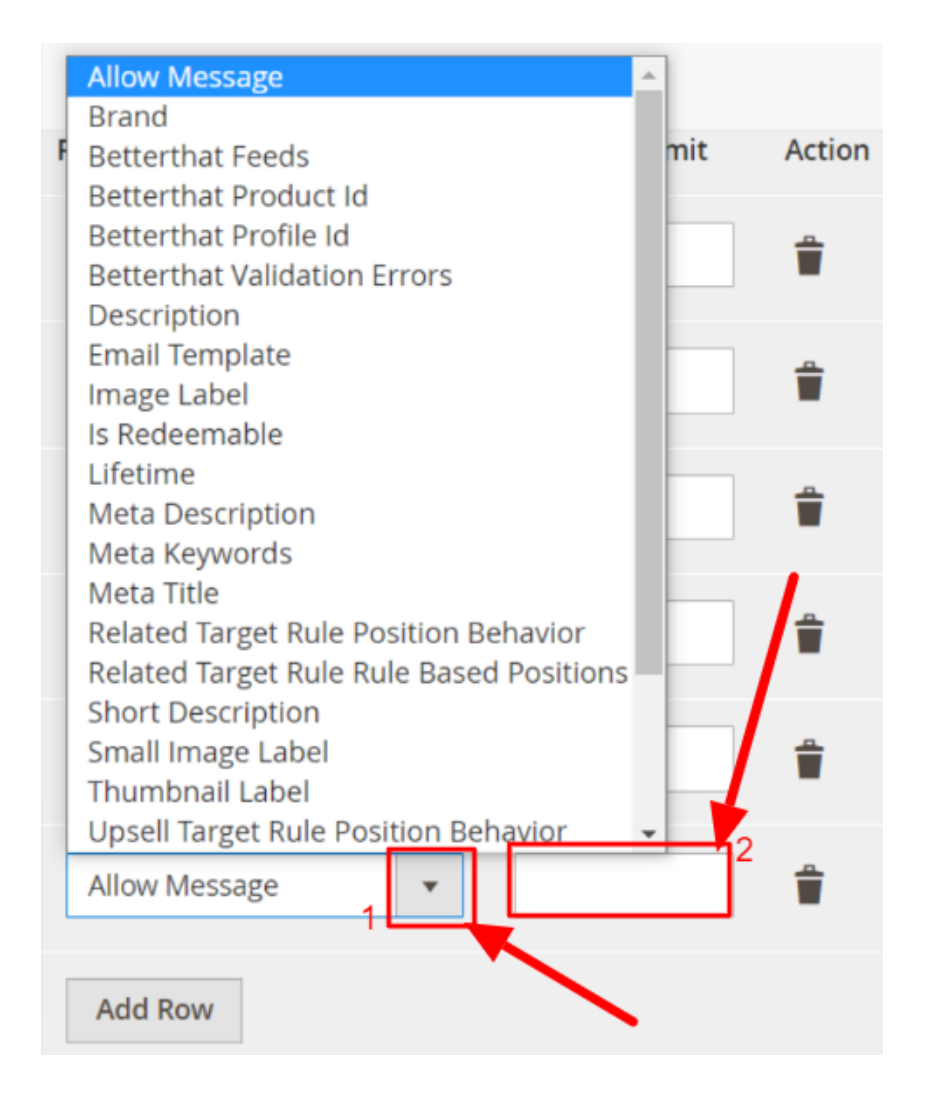

Click on the **Bin icon** to remove the Product Attribute for which you don't want AI to generate content.

## **4. Product Management**

With ChatGPT AI Content Generator for Magento 2, sellers can perform the following actions for product management:

- Add New Product
- Generate AI Product Content
- View Product Content Generated by AI

## **4.1. Add a New Product**

#### **To Add a New Product(s),**

- 1. Go to **ChatGPT Magento 2 admin panel**
- 2. On the left navigation bar, click on **Catalog** The menu appears as shown below:

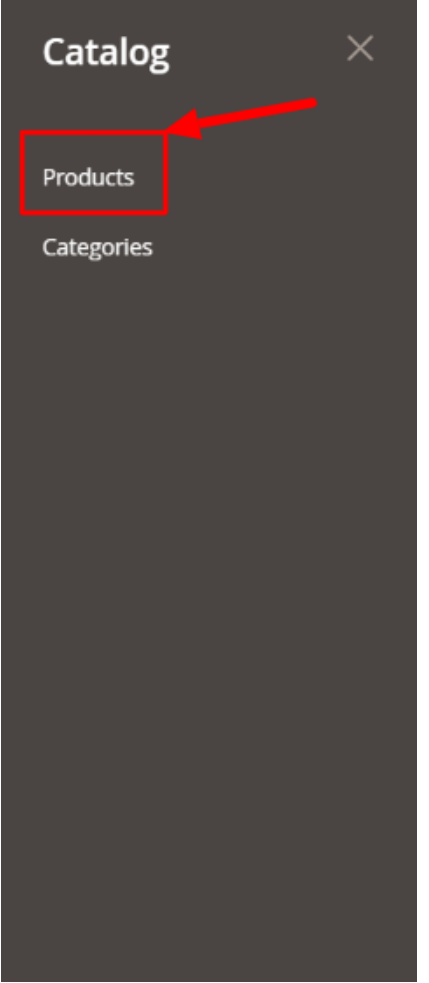

## 3. Click on **Products.**

The **Products** page appears as shown below:

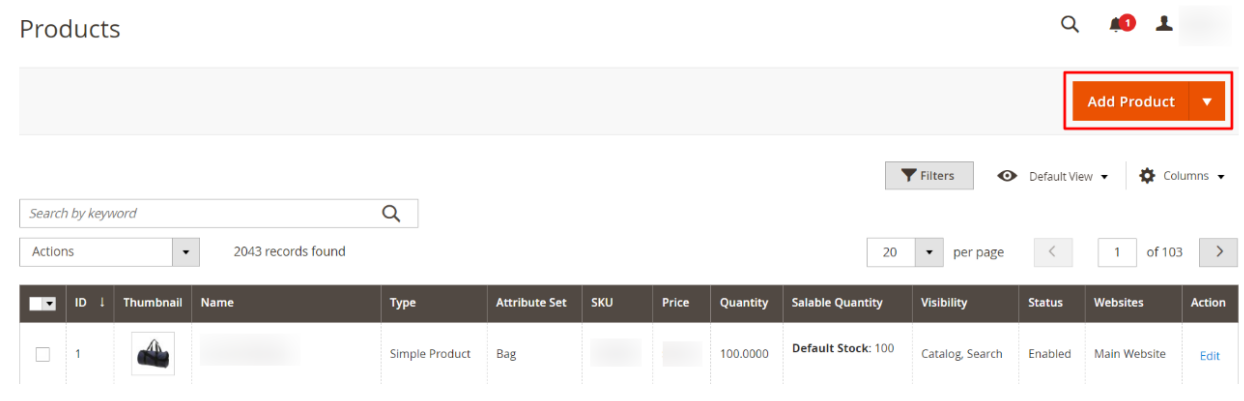

4. To add a new product, Click on **Add Product.** The page will appear as shown below:

<span id="page-7-0"></span>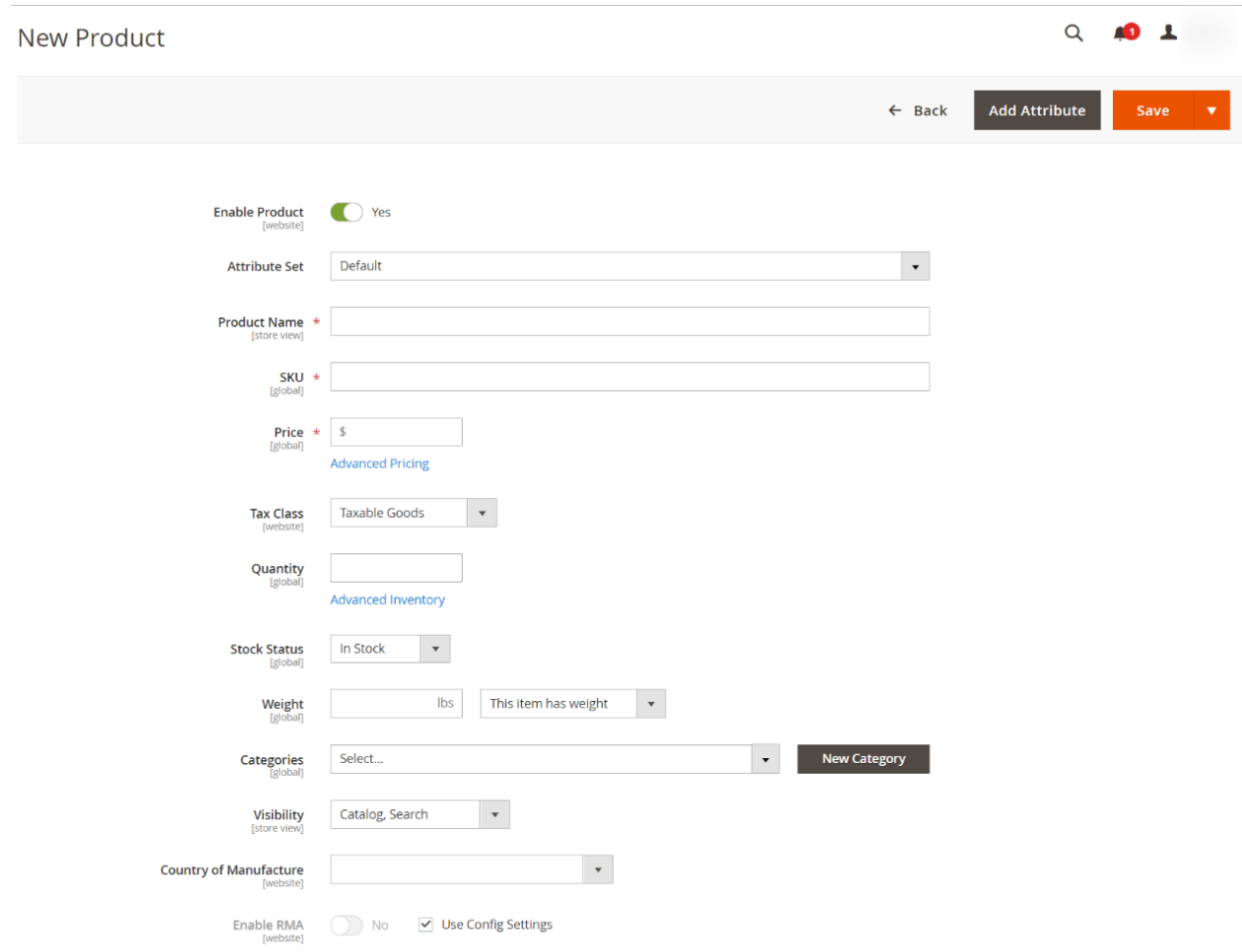

- 5. In **Enable Product**, select **Yes** to make the product visible.
- 6. In **Attribute Set**, select the product attribute from the drop-down menu. **Note: If you can't find an attribute for your product, click on 'Add Attribute' to add it from the default list or create a new attribute**
- 7. Then, fill in the remaining details of the new product. **Note: Leave the Content and Search Engine Optimization sections blank for AI Content Generator to fill it automatically.**
- 8. Once done, Click on **Save.**

To automatically generate product AI content, follow these steps(https://docs.cedcommerce.com/magento-2/chatgpt-ai-content-generator-magento-2/?section=generate-product-ai-content) .

## **4.2. Generate Product AI Content**

#### **To Generate Product AI Content,**

- 1. Go to **ChatGPT Magento 2 admin panel**
- 2. On the left navigation bar, click on **Catalog** The menu appears as shown below:

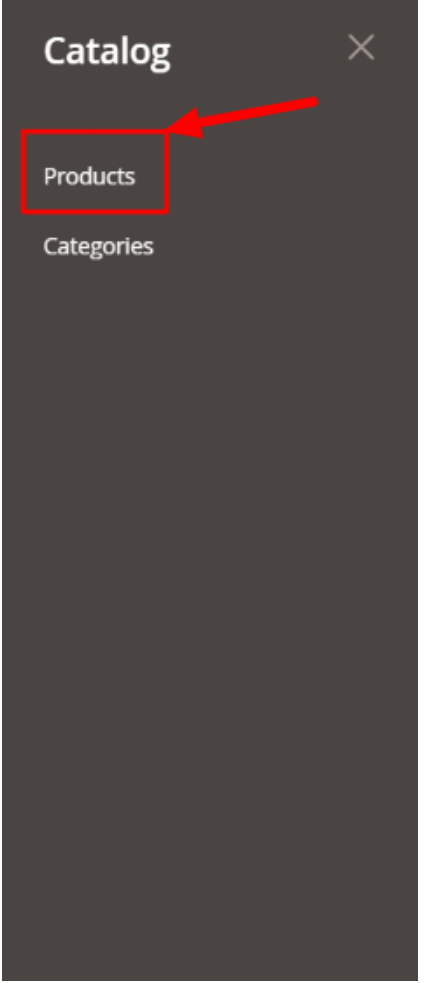

## 3. Click on **Products.**

The **Products** page appears as shown below:

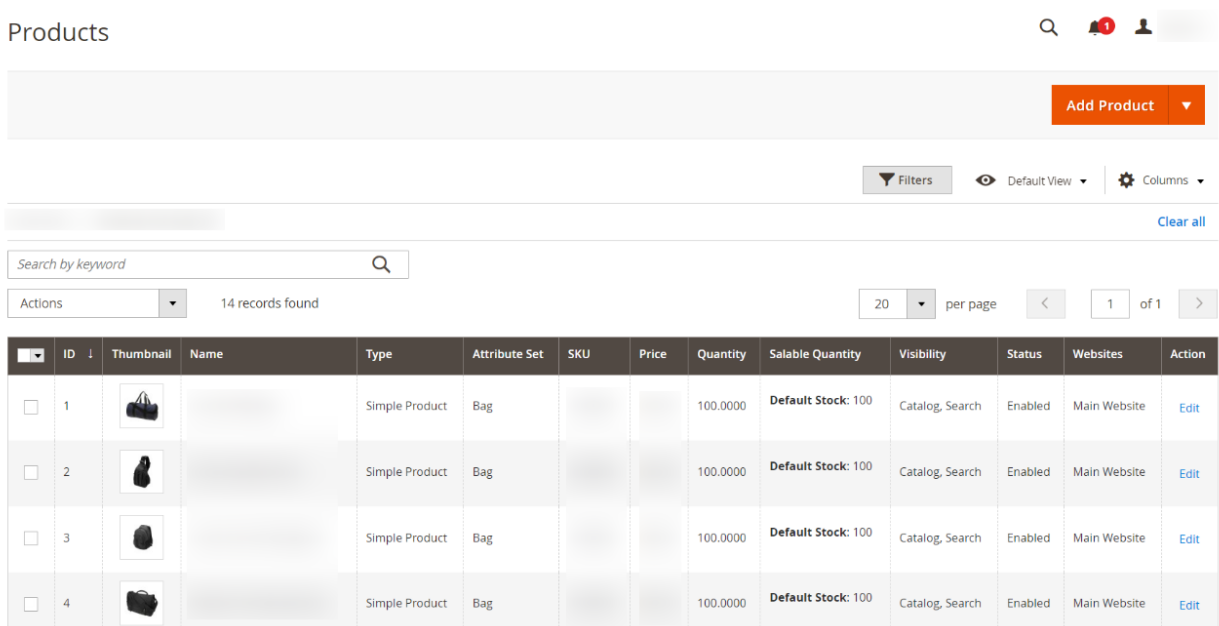

<span id="page-9-0"></span>4. Select the product(s) for which you want to generate AI content click on **Actions** on the top left side of page and the options will appear as:

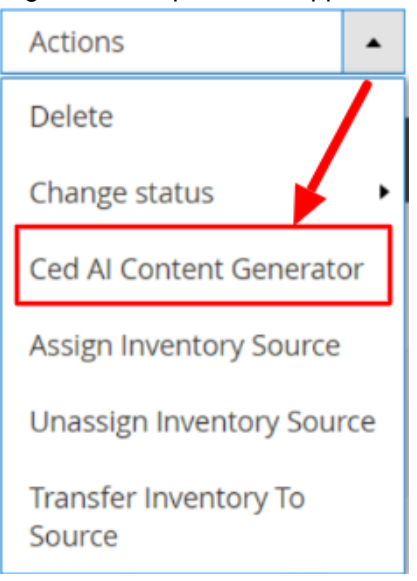

- 5. Click on **Ced AI Content Generator** to start automatic content generation process for the selected product(s).
- 6. Once the AI content generation process is complete, you will get the below message:

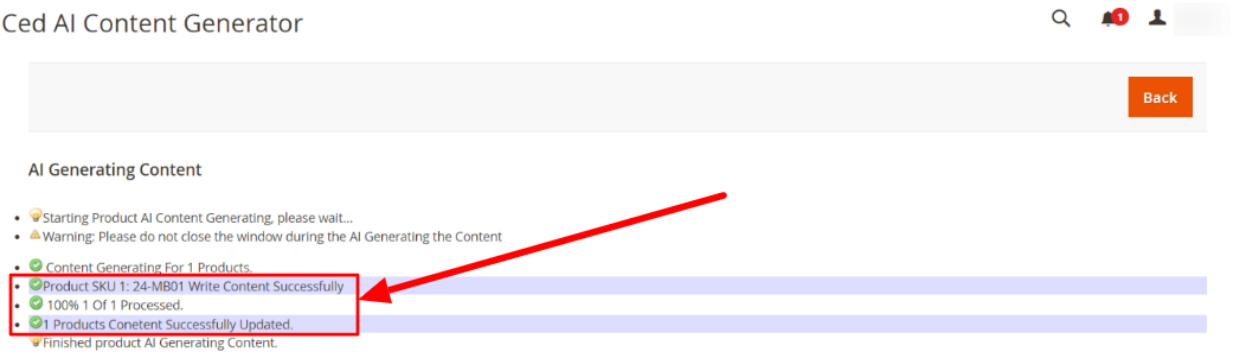

To view the Product Content Generated by AI, follow these steps(https://docs.cedcommerce.com/magento -2/chatgpt-ai-content-generator-magento-2/?section=view-ai-generated-product-content) .

## **4.3. View AI Generated Product Content**

#### **To View Product Content Generated by AI,**

- 1. Go to **ChatGPT Magento 2 admin panel**
- 2. On the left navigation bar, click on **Catalog** The menu appears as shown below:

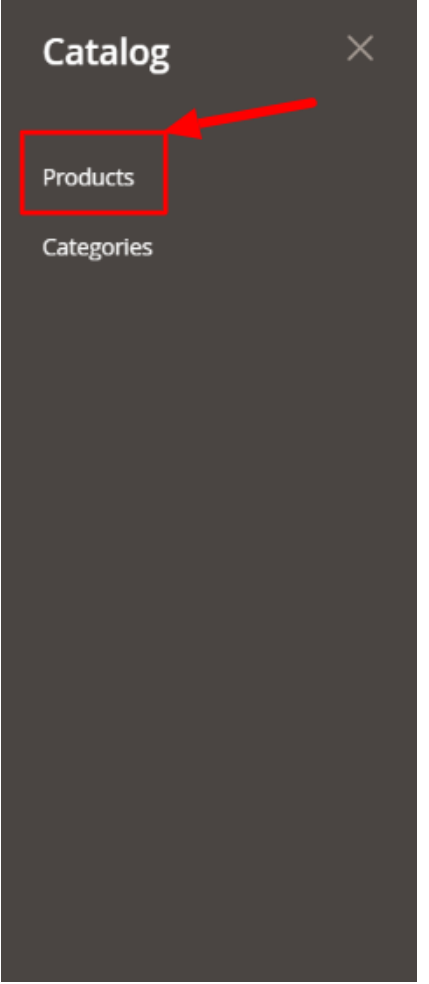

#### 3. Click on **Products.**

The **Products** page appears as shown below:

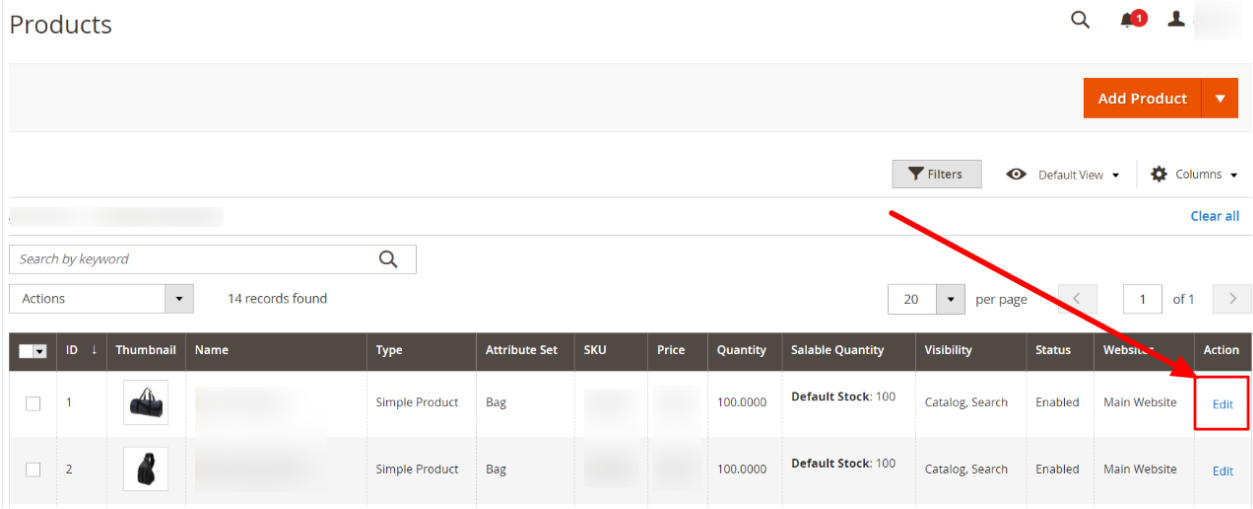

4. Click on the **Edit** button on the right corner of the product for which you have generated AI content. You will be navigated to the new page.

Here you can check Product descriptions and product Search Engine Optimization (SEO) Content generated by AI.

### **Product Description**

1. Scroll down the window to find the **Content** section of the selected product.

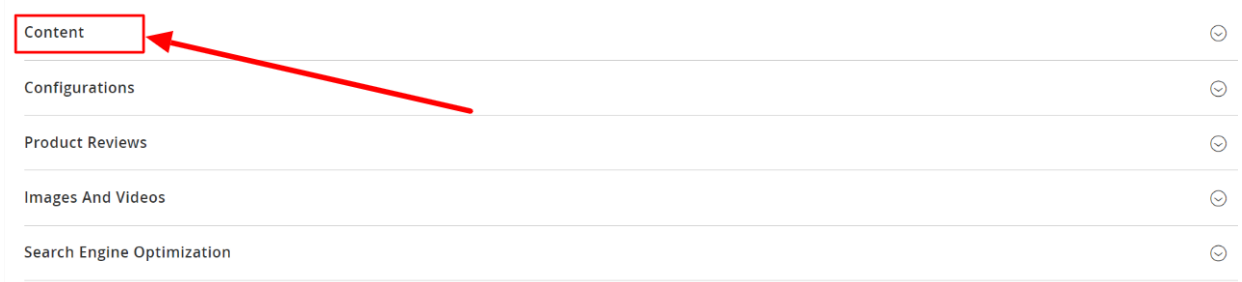

## 2. Click on the **Content**.

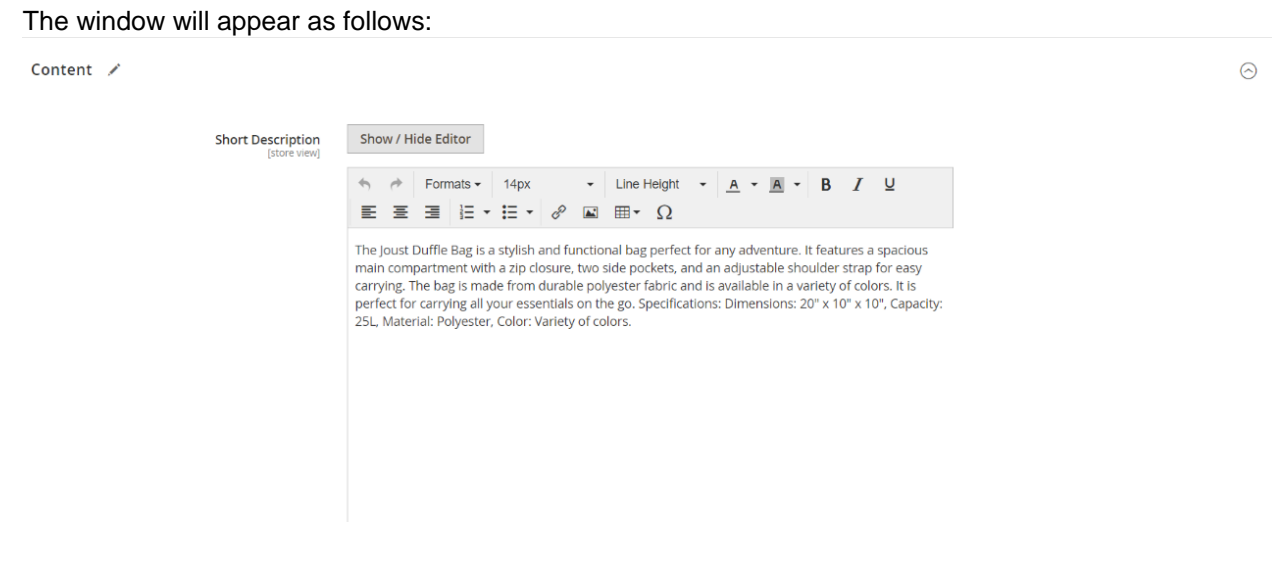

Here is the **Short Product Description** generated by the ChatGPT AI tool.

3. As you scroll down the same page, you will find the **Description** section as shown below:

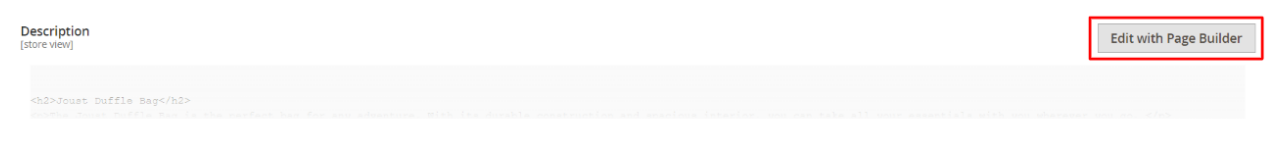

4. Click on **Edit with Page Builder** button, and a new window will appear. Then, click on the 'setting icon' ☆

to view the **Long Product Description**. The window will appear as follows:

 $\odot$ 

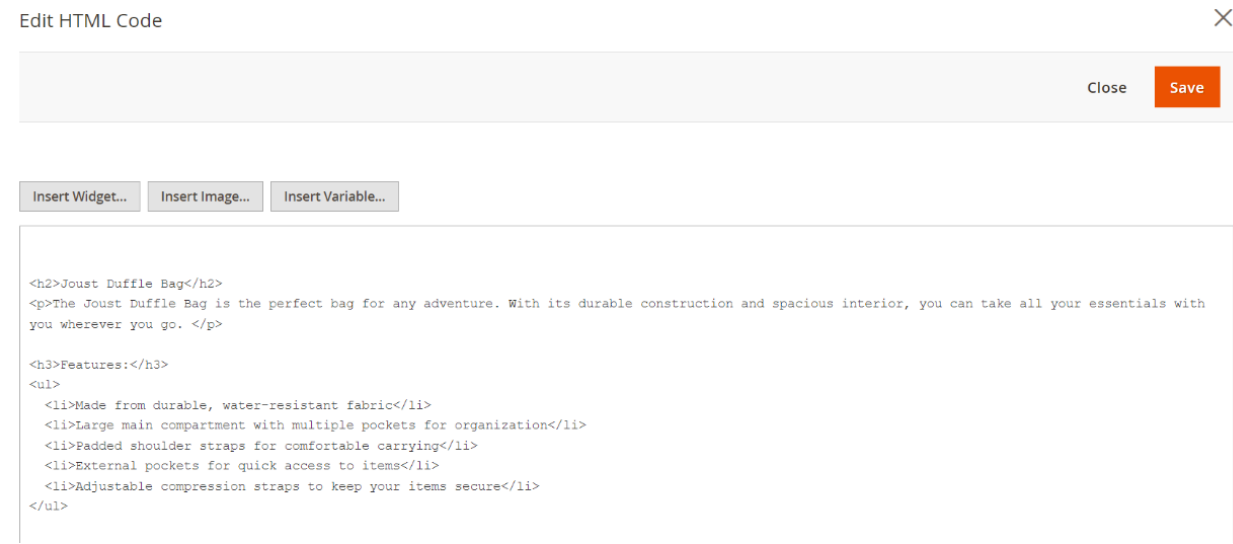

#### Here is the **Long Product Description** generated by the ChatGPT AI tool.

#### **Search Engine Optimization Content**

1. Scroll down the window to find the **Search Engine Optimization** section of the selected product.

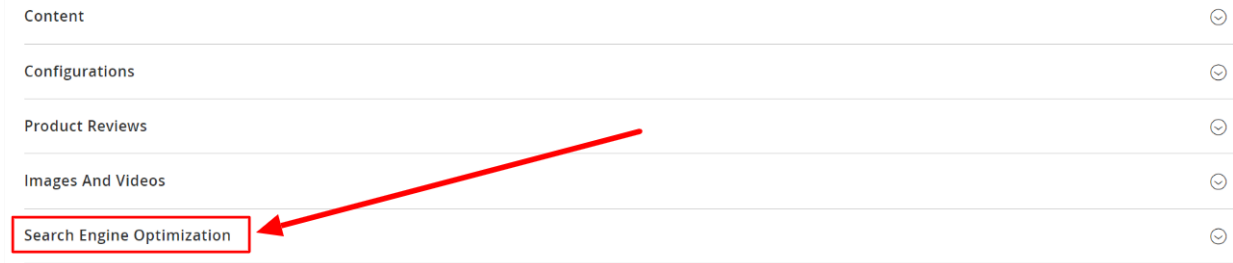

2. Click on **Search Engine Optimization** to check the meta details of the product. The window will appear as follows:

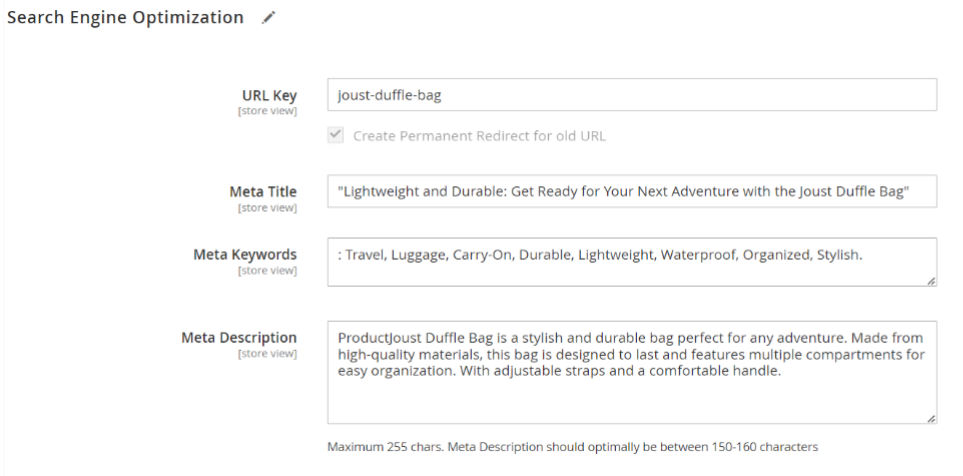

**Note: You can edit both product short descriptions and SEO content if you want. Click on Save to successfully save any changes made to the store.**

## <span id="page-13-0"></span>**Product Frontend**

The product description will be visible on the Magento 2 store as shown below:

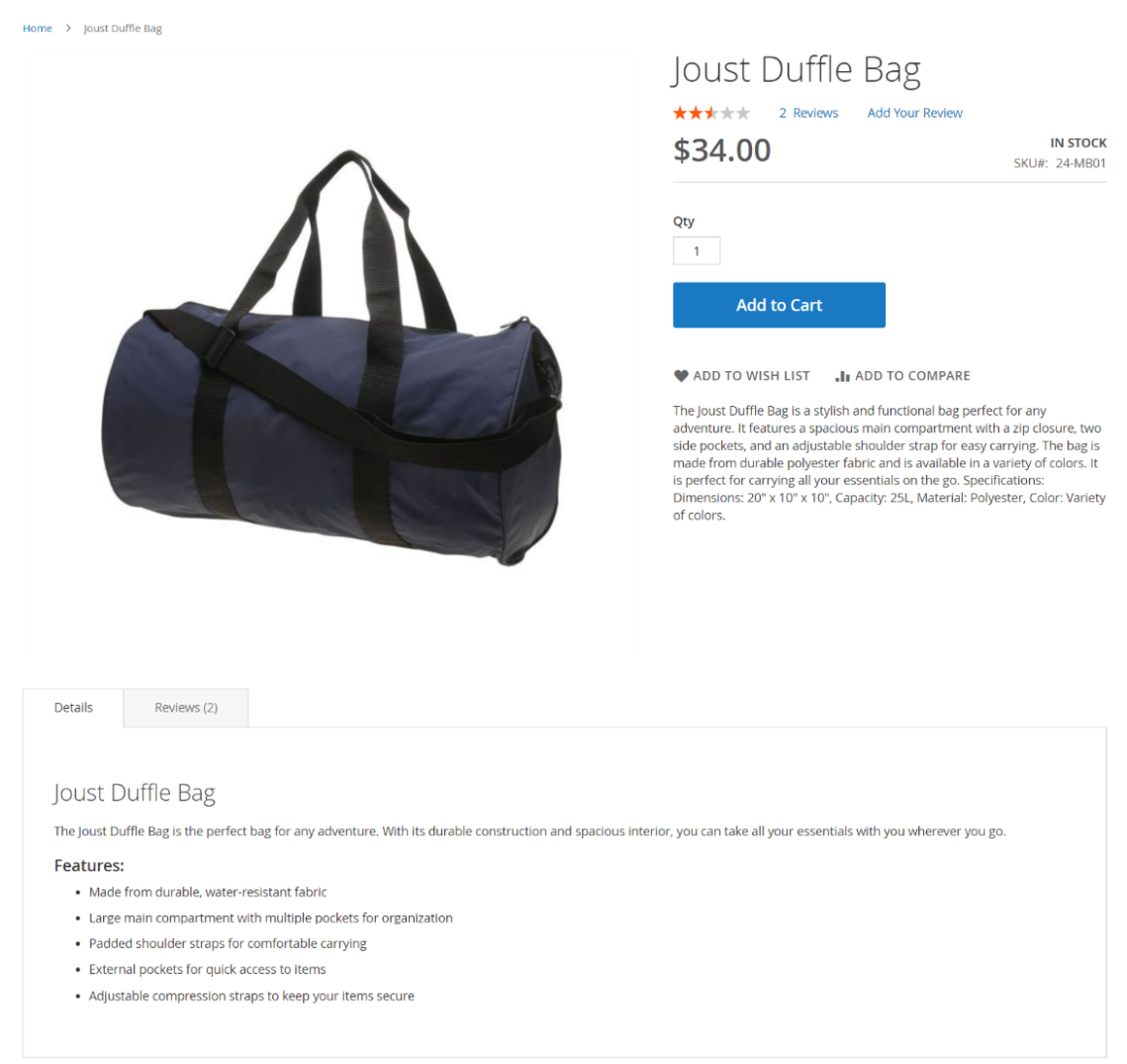

# **5. Instant Support**

#### **To access Instant Support,**

- 1. Go to your **ChatGPT Magento 2 admin panel.**
- 2. On the left navigation bar, click on **CedCommerce Integrator**. The menu appears as shown below:

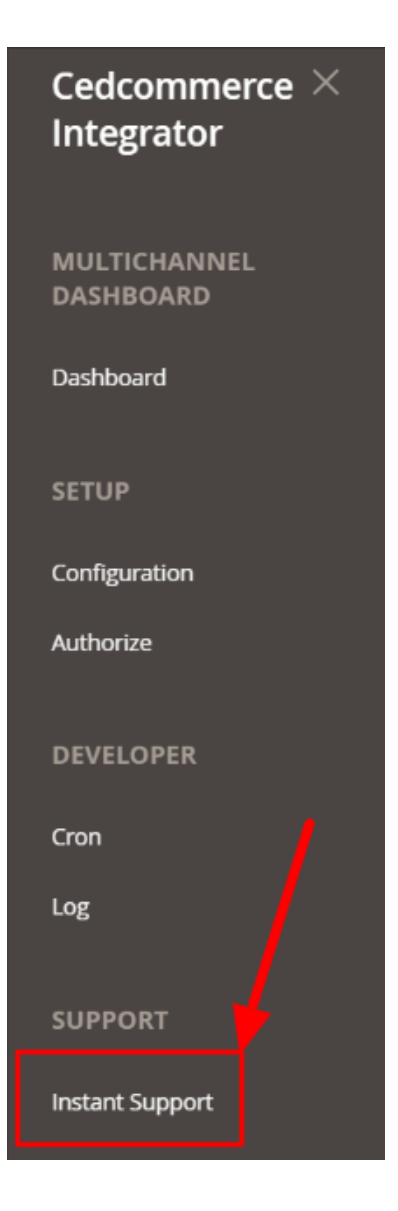

3. On clicking **Instant Support**, you will be navigated to the Support page. The page will appear as shown below:

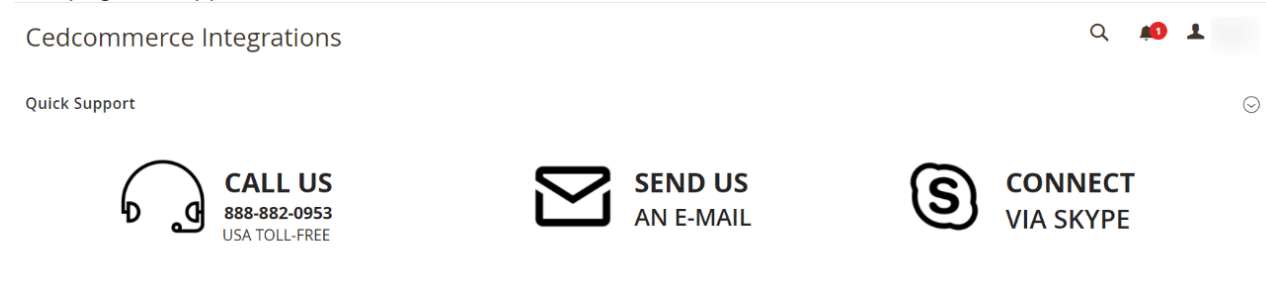

4.

You can connect any day, anytime, with our Support Team. Give a quick call on the given toll-free number, write your queries over e-mail, or connect via Skype.